**وزارة االتصاالت والتقانة**

**اهليئة الوطنية خلدمات الشبكة**

**مركز التصديق الرقمي**

**دليل توقيع ملف اكسل 3102**

 قبل البدء بالعمل يجب وصل التوكن الخاصة بالتوقيع على الجهاز على أحد منافذ USB.

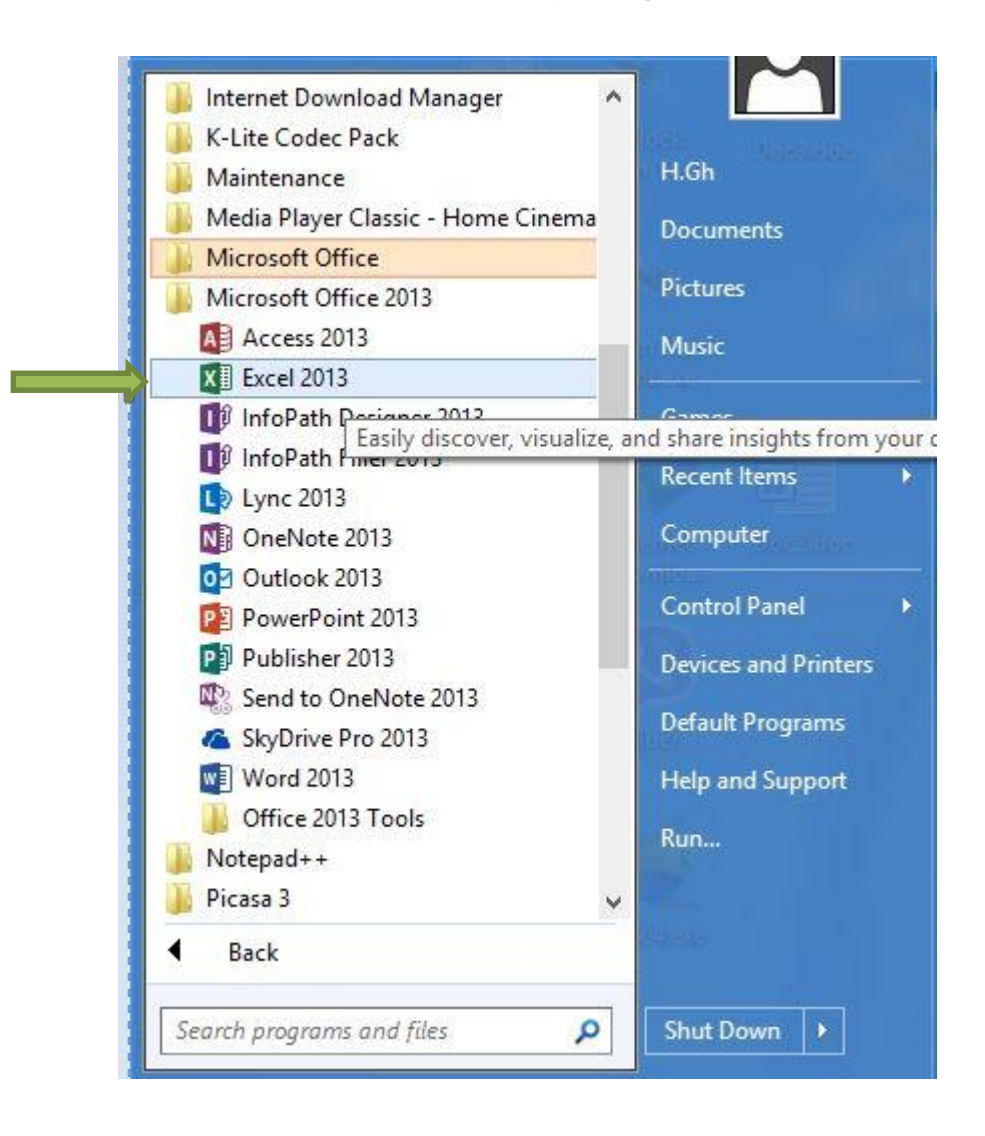

يتم الدخول الى البرنامج كما في الصورة التالية:

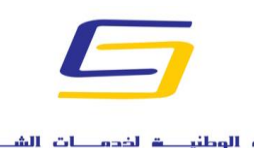

الهيناة الوطنياة اخدمات الشبكة National Agency For Network Services

**وزارة االتصاالت والتقانة**

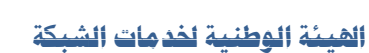

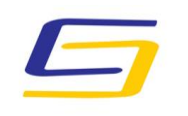

National Agency For Network Services

**مركز التصديق الرقمي**

 يتم فتح البرنامج كما في الصورة التالية فنختار المستند الذي نريد توقيعه او نختار مستند فارغ للكتابة فيه وتوقيعه:

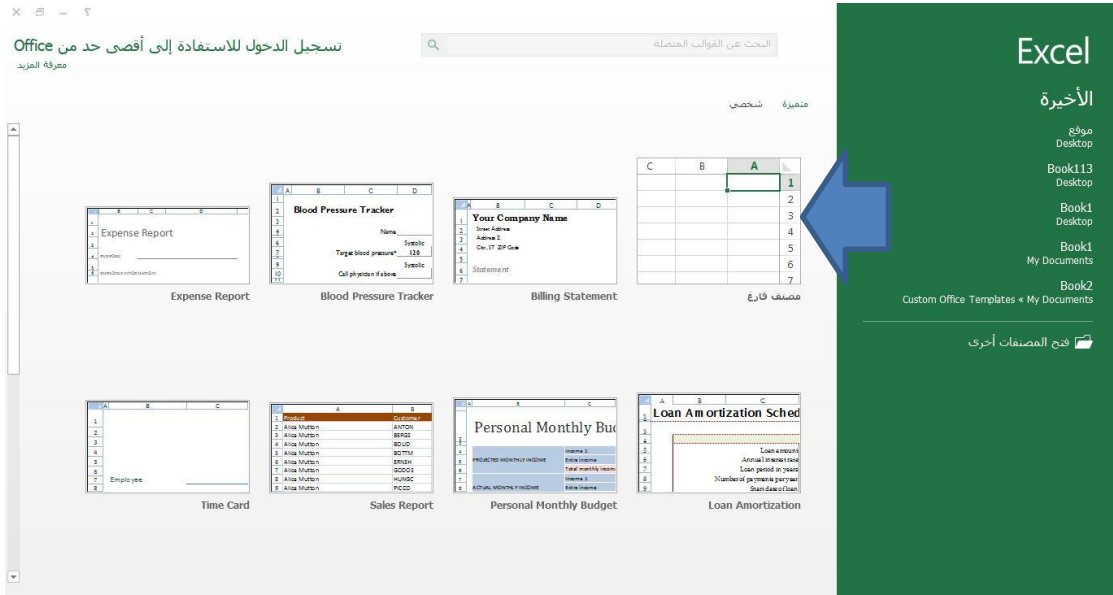

**وزارة االتصاالت والتقانة**

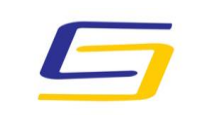

National Agency For Network Services

**اهليئة الوطنية خلدمات الشبكة**

**مركز التصديق الرقمي**

 بعد فتح الملف المطلوب نذهب الى القائمة **ملف** في اقصى الزاوية كما في الصورة:

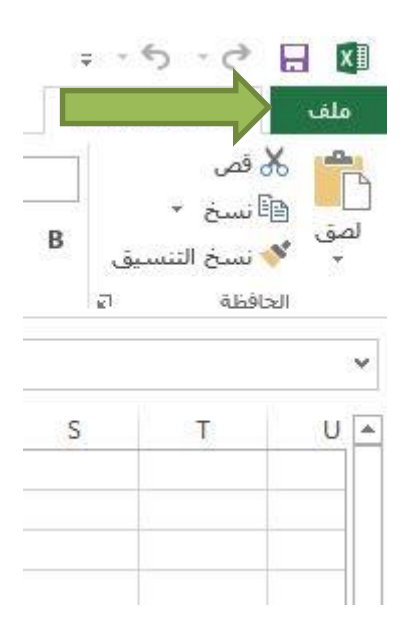

**وزارة االتصاالت والتقانة**

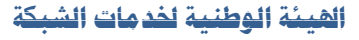

**مركز التصديق الرقمي**

 تظهر صورة جديدة نتبع الخطوات **معلومات** ثم **حماية المصنف** ثم **إضافة توقيع رقمي** كما هو موضح في الصورة التالية:

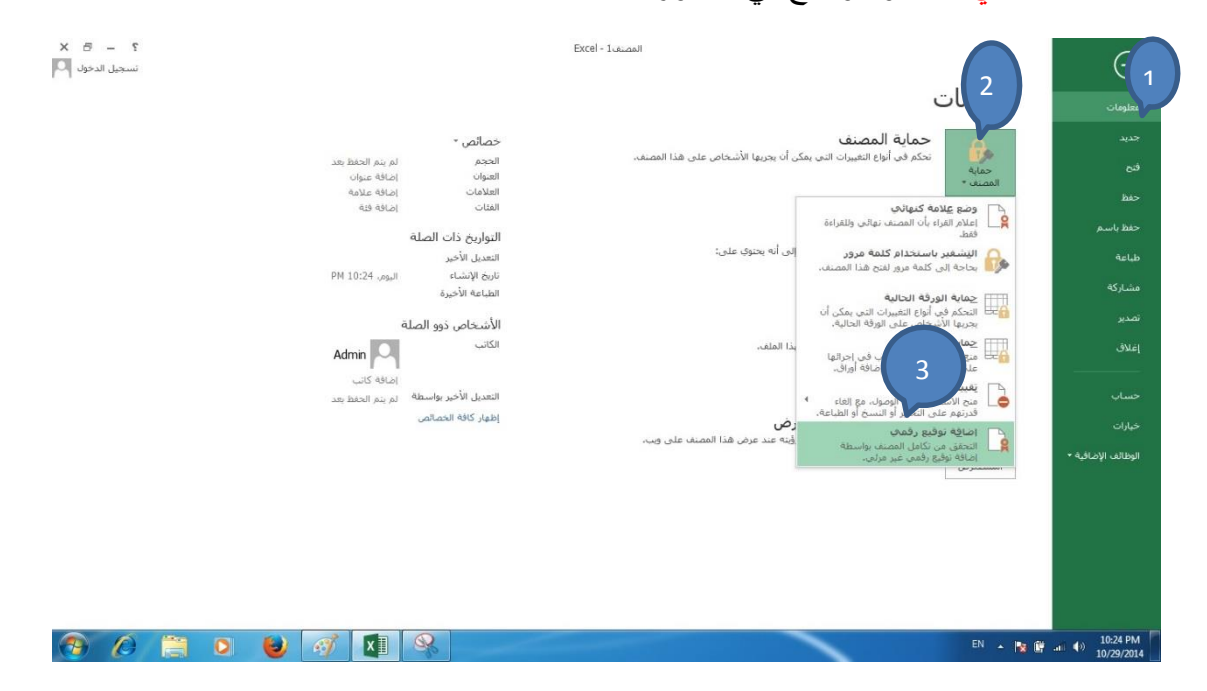

تظهر رسالة تفيد بضرورة حفظ الملف بصيغة تدعم التوقيع الرقمي :

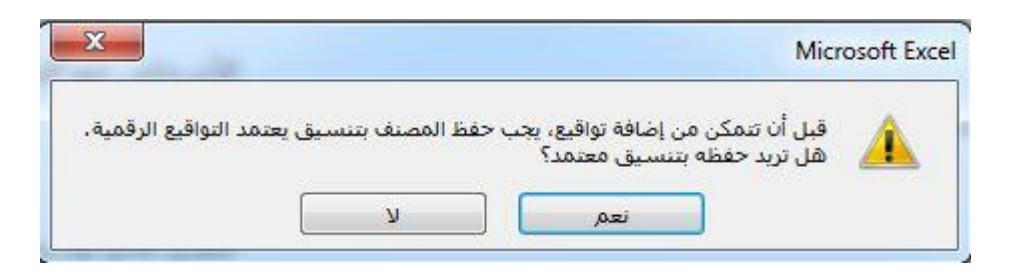

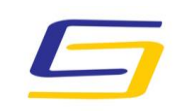

National Agency For Network Services

**وزارة االتصاالت والتقانة**

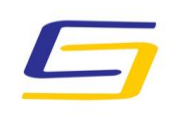

National Agency For Network Services

## **اهليئة الوطنية خلدمات الشبكة**

# **مركز التصديق الرقمي**

يتم حفظ الملف كما في الصورة التالية:

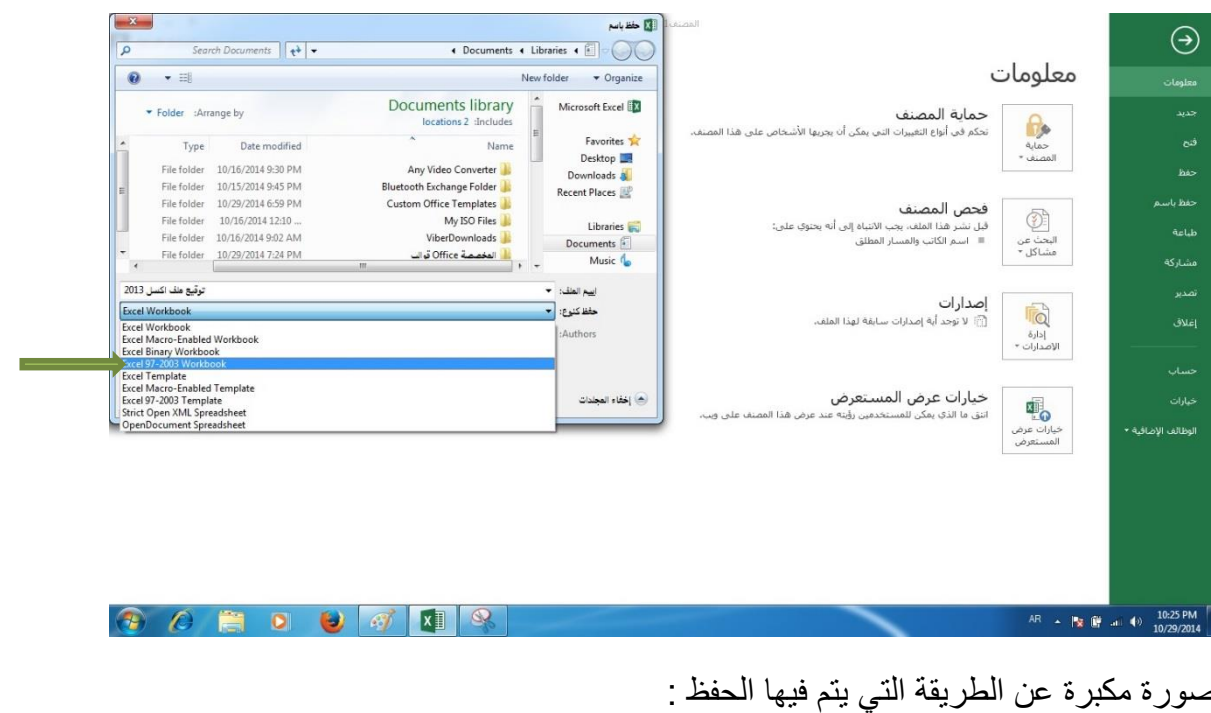

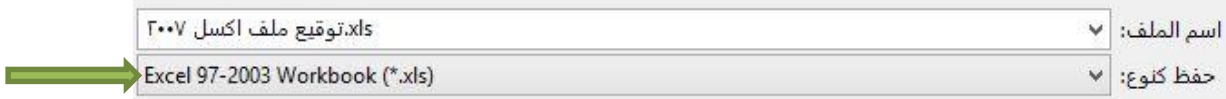

علما بأنه لن يتم توقيع الملف اذا لم يتم حفظه بصيغة (Excel 97-2003 workbook (\*.xls

**وزارة االتصاالت والتقانة**

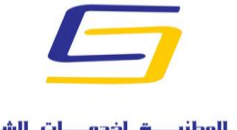

National Agency For Network Services

#### **اهليئة الوطنية خلدمات الشبكة**

## **مركز التصديق الرقمي**

بعد ذلك تظهر النافذة التالية فنضغط على توقيع:

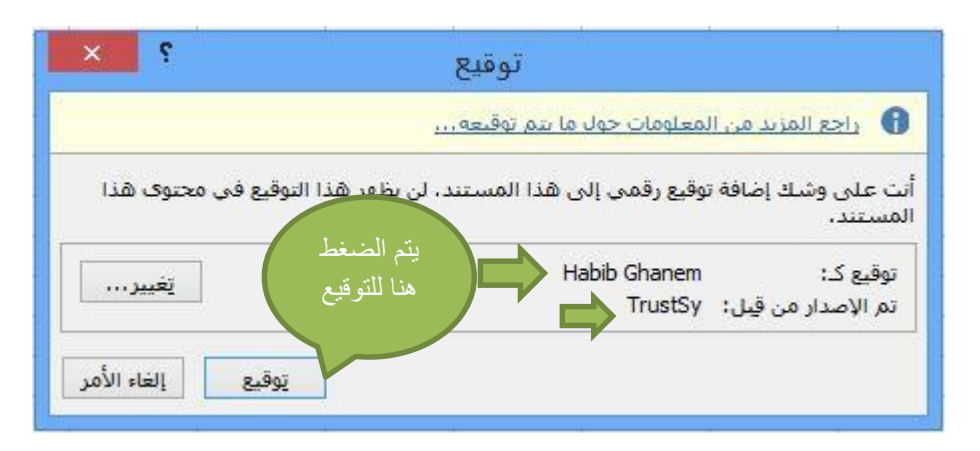

 فتظهر احدى الصورتين التاليتين حسب نوع التوكن المستخدم فنقوم بإدخال User :PIN

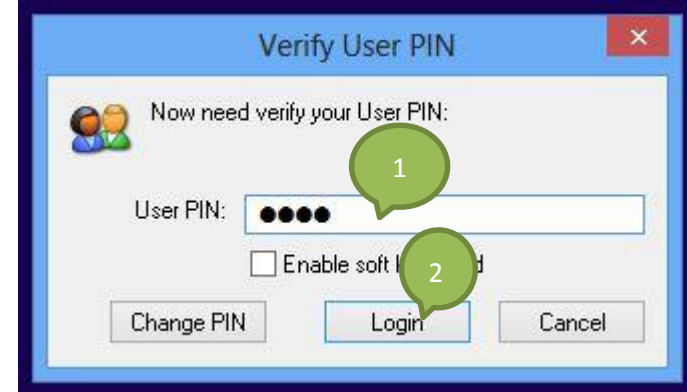

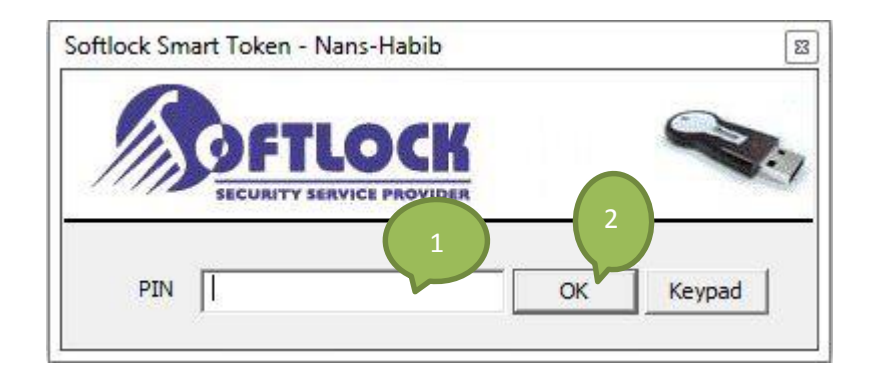

**وزارة االتصاالت والتقانة**

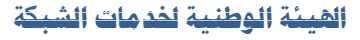

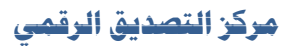

 اذا كانت التوكن المستخدمة يتطلب التوقيع بها ادخال البصمة فان نافذة جديدة سوف تظهر كما في الصورة التالية فنقوم بإدخال البصمة:

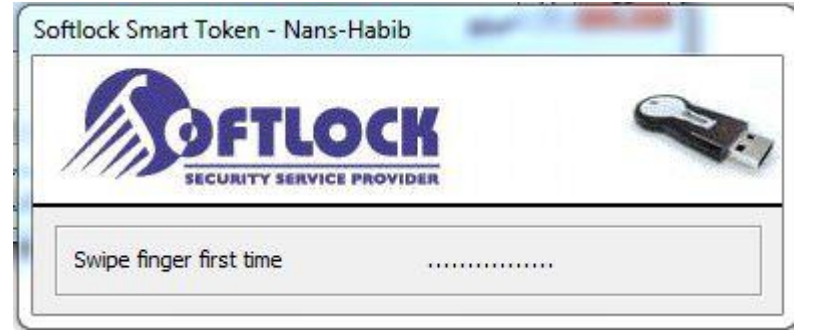

فتظهر رسالة تفيد بأنه تم حفظ التوقيع فنضغط على موافق كما في الصورة التالية:

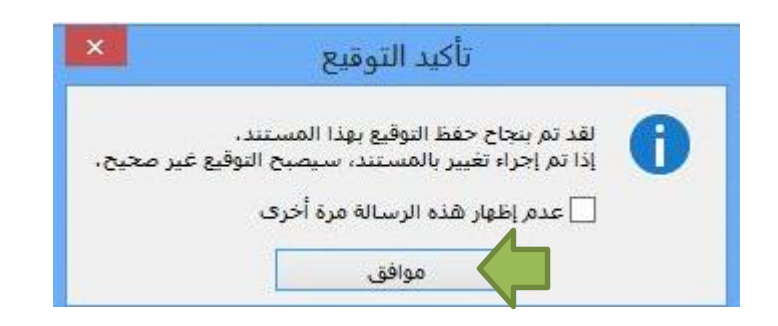

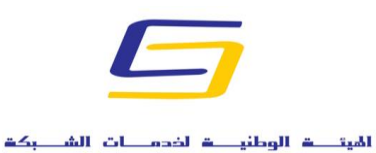

National Agency For Network Services

**وزارة االتصاالت والتقانة**

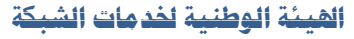

**مركز التصديق الرقمي**

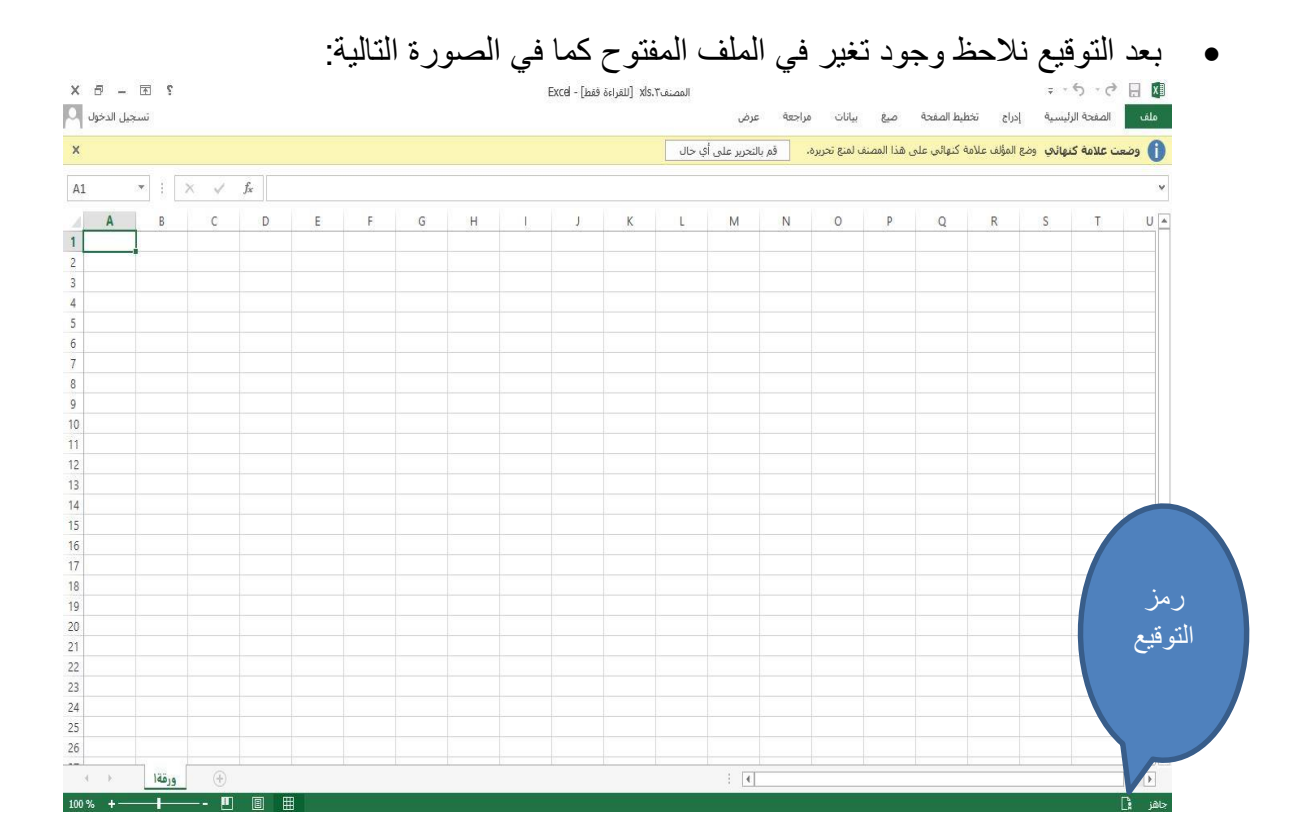

يتم الضغط على رمز التوقيع فيظهر اسم التوقيع كما في الصورة التالية:

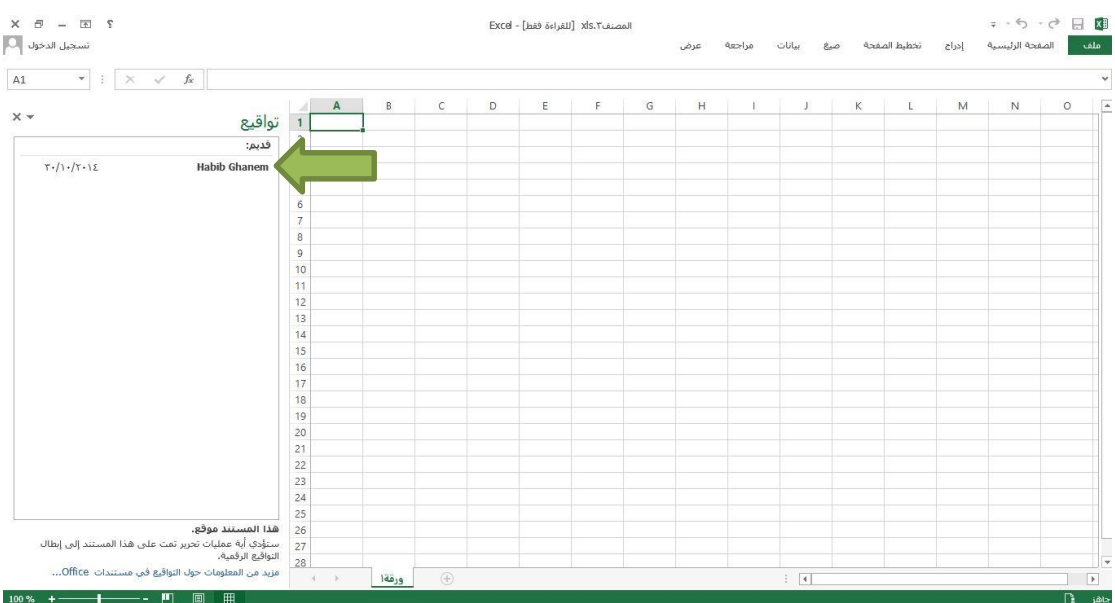

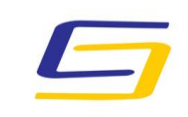

National Agency For Network Services

**وزارة االتصاالت والتقانة**

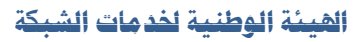

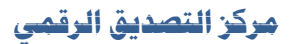

 يتم الضغط على اسم التوقيع بالزر اليميني للماوس إلظهار تفاصيل التوقيع او إلزالة التوقيع :

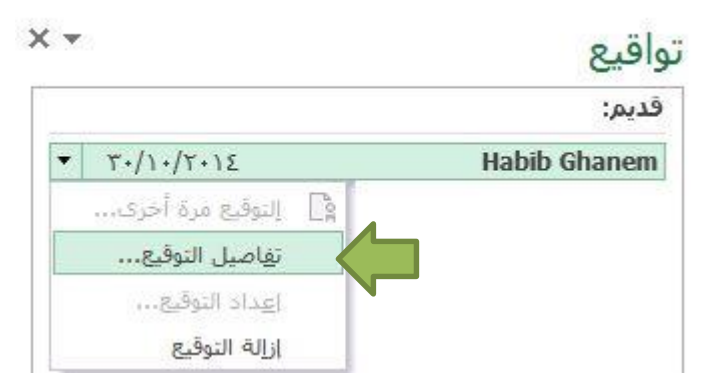

نضغط على تفاصيل التوقيع فتظهر الصورة التالية:

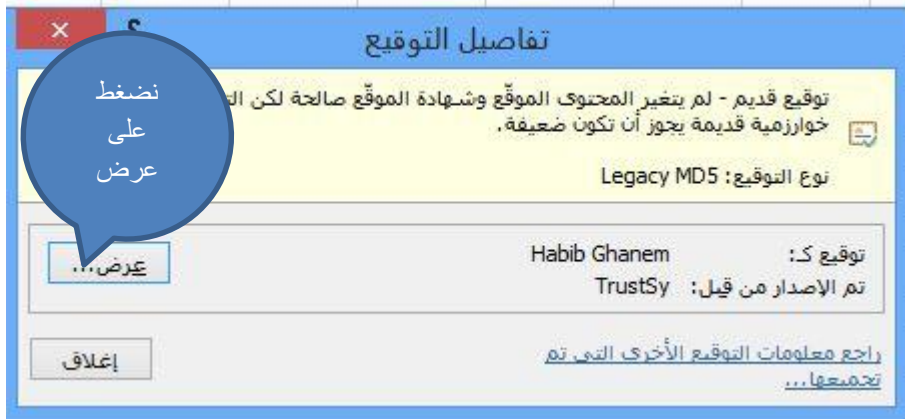

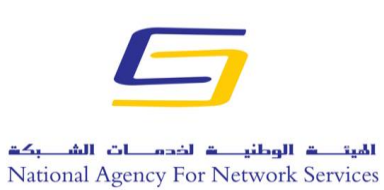

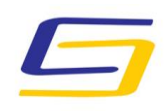

National Agency For Network Services **اجلمهورية العربية السورية** 

**وزارة االتصاالت والتقانة**

**اهليئة الوطنية خلدمات الشبكة**

**مركز التصديق الرقمي**

بعد الضغط على عرض تظهر الصورة التالية:

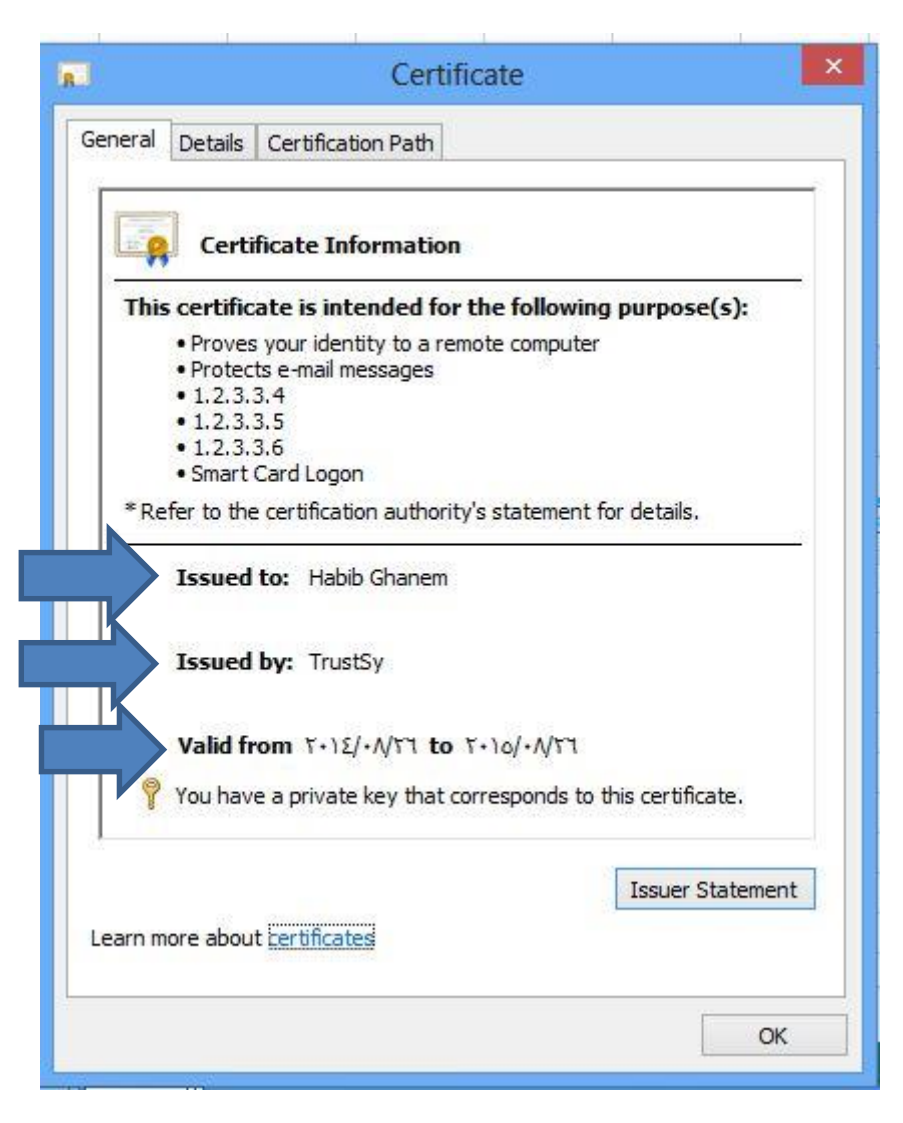

**وزارة االتصاالت والتقانة**

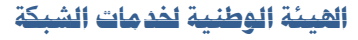

### **مركز التصديق الرقمي**

إلزالة التوقيع نضغط على إزالة التوقيع فتظهر رسالة تأكيد نضغط على موافق:

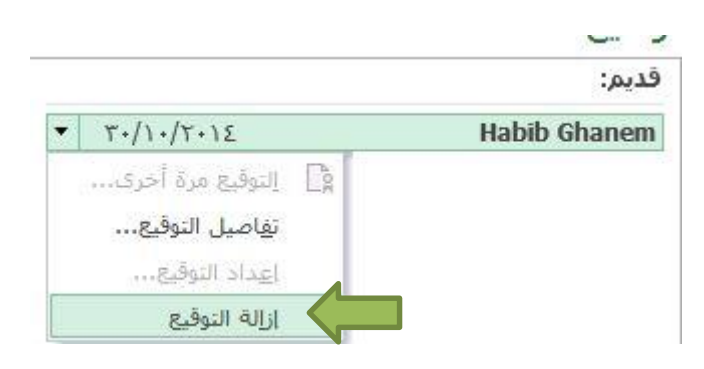

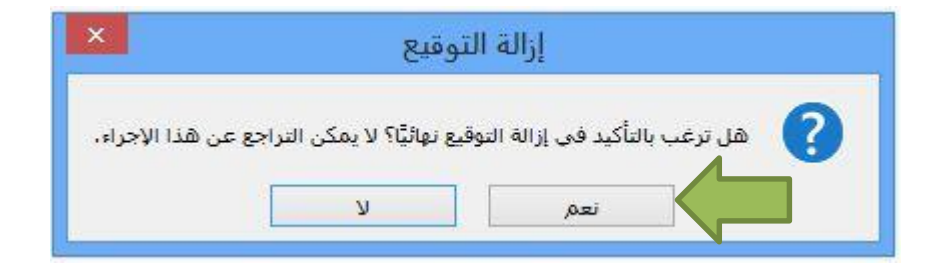

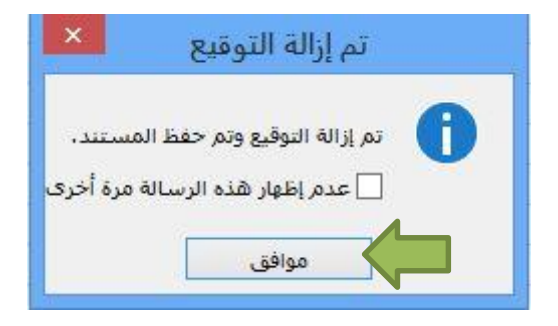

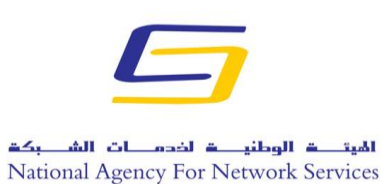